## Snelle referentiehandleiding CE9.8 voor Cisco Webex Board

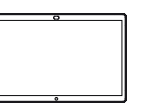

Oproepen plaatsen aan de hand van de naam, het Inhoud buiten oproepen delen Inhoud tijdens een oproep delen Inhoud tijdens een oproep delen nummer of het adres Tik op de groene 1 1 1 ਨ Tik op de groene tot de staat de staat de groene tot de groene tot de groene belangreis en de groep op Sch<br>knop Bellen. oproep op Scherm delen. In het tekstinvoerveld 2 Sluit uw 2 verschijnt een  $\angle$ presentatiebron met cursor en het de kabel of Proximity virtuele toetsenbord aan. U kunt nu zal worden de geselecteerde weergegeven. inhoud van uw presentatiebron delen. uTik op Delen starten. Als u geen inhoud Voer een naam, ᅲ wilt delen, druk dan een nummer of een op de knop Home 3 adres in. Mogelijke om terug naar het overeenkomsten Home-scherm te en/of suggesties gaan. zullen tijdens de Tik op Delen 3 invoer worden stoppen om uw weergegeven. presentatie te Tik op de correcte stoppen. overeenkomst als die wordt weergegeven. Zo niet, voer verder in. Als u hebt ingevoerd 4  $\Delta$ of hebt gevonden wie u wilt bellen, tik dan op de naam en vervolgens op de groene knop Bellen om de oproep te plaatsen.

Voor meer infomatie over het gebruik van het Webex Board met de Touch10, zie de Snelle referentiehandleiding voor Touch10 CE9.8 en gebruikershandleiding van Webex Board voor CE9.8.

Tik tijdens een oproep op de knop Home om de toetsen op het scherm weer te geven.

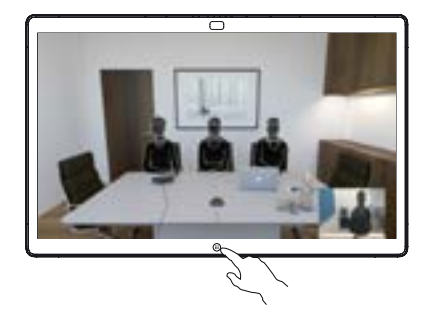

Tik op de blauwe knop Scherm delen.

Om terug te keren naar de oproep, tikt u op het groene veld (tik om terug te keren naar de oproep) bovenaan het scherm.

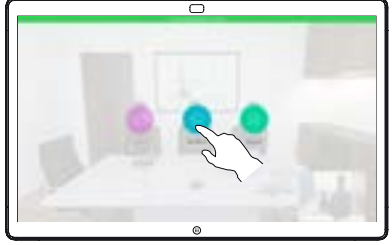

Sluit uw presentatiebron met de kabel of Proximity aan en tik op Delen starten. U zult nu de geselecteerde inhoud van uw presentatiebron delen.

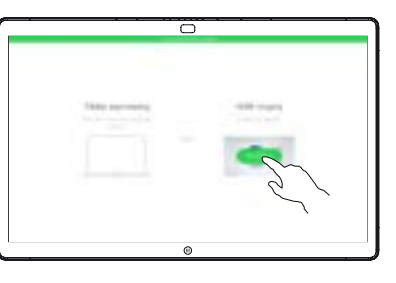

Tik op Delen stoppen om uw presentatie te stoppen.

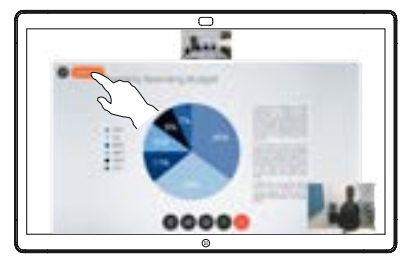

وبا بوابر **CISCO** 

3

## Snelle referentiehandleiding CE9.8 voor Cisco Webex Board

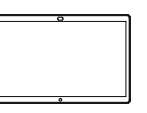

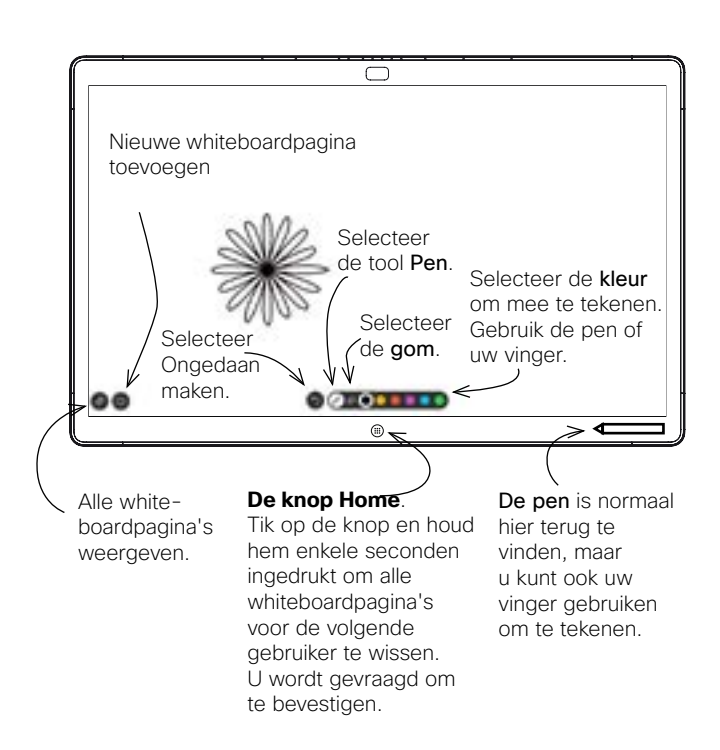

Uw Webex Board is eigenlijk een digitaal bord met videogespreksfuncties.

Voor de whiteboardfunctie gaat u naar het scherm Home (tik op het scherm Home) en tikt u vervolgens op Whiteboard.

De whiteboardpagina is zo groot als u wilt. Wij noemen dit oneindige pagina's.

Om uw whiteboardtekeningen op te slaan, kunt u ze als e-mailbericht naar de ontvanger van uw keuze sturen. Om dit te kunnen doen, moet uw video-ondersteuningsteam uw Webex Board hebben geconfigureerd voor het gebruik van een mailserver.

Het gebruikte formaat is PDF.

## Webex Board gebruikt als digitaal bord eggeneelde inhoud op het Webex Board annoteren Aantekeningen of tekeningen via e-mail verzenden

Deel een presentatie buiten een oproep en zorg ervoor dat de afbeelding wordt weergegeven die u wilt annoteren. 1

> Tik indien nodig op het scherm om het pictogram Annotatie weer te geven en tik op het pictogram Annotatie.

Maak uw aantekeningen met de beschikbare tools en tik op Klaar als u klaar bent. 2

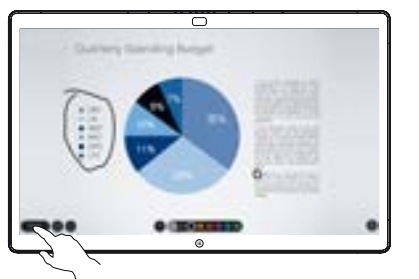

U krijgt nu de mogelijkheid om de presentatie te hervatten of volledig te stoppen. 3

> Uw afbeelding met aantekeningen zal beschikbaar als whiteboardpagina. Tik zoals aangegeven om thumbnails van al uw whiteboardpagina's te maken.

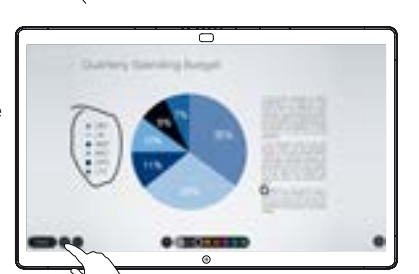

U kunt nu een andere whiteboardpagina toevoegen of een van de whiteboardpagina's verwijderen.

> Houd er rekening mee dat de whiteboardpagina's worden gewist wanneer uw sessie is afgelopen, tenzij u ze via e-mail verstuurt, zie rechts voor meer informatie.

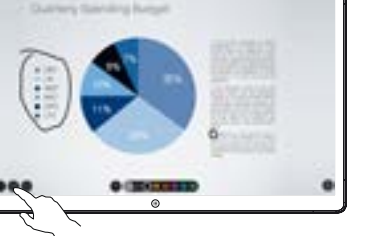

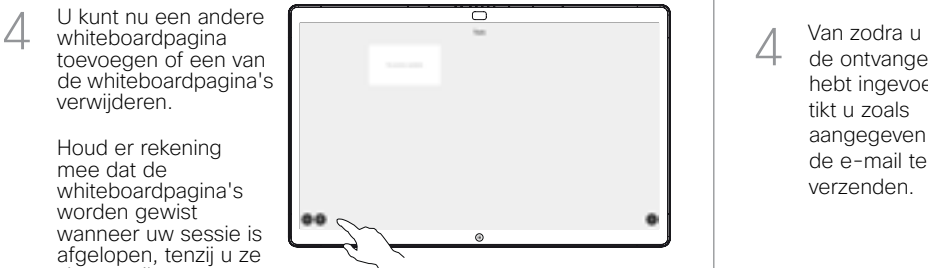

Tik op het pictogram Uploaden. 1

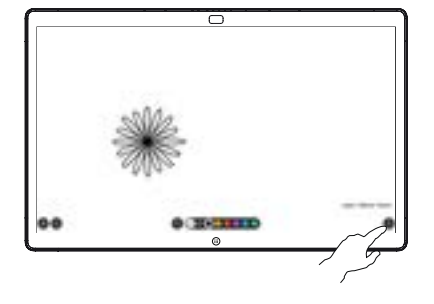

Als u meer dan één whiteboardpagina hebt, selecteer dan de pagina die via e-mail moet worden verzonden. Tik vervolgens op de pijl Volgende. 2

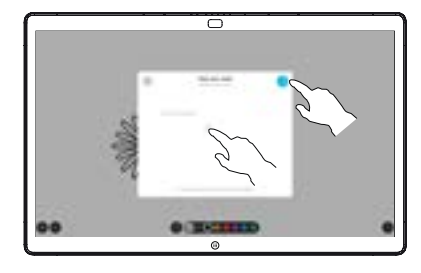

Tik om ontvangers toe te voegen. 3

de ontvangers

tikt u zoals

4

de e-mail te verzenden.

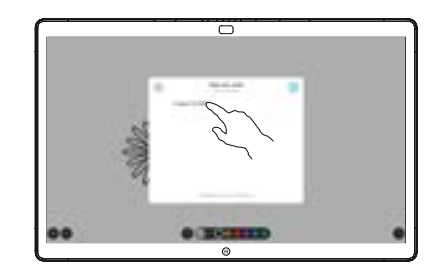

hebt ingevoerd, aangegeven om

> وبا بوابر **CISCO**